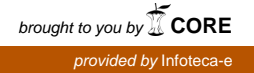

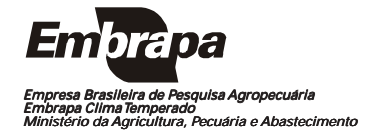

*ISSN 1806-9193* Abril, 2007

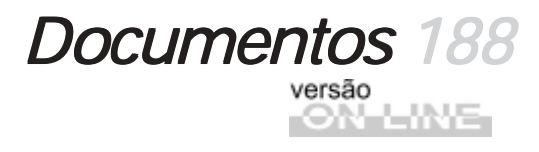

Sistema de Informação de Espécies Forrageiras para a Região Sul do Brasil Manual do Usuário

Eliana da Rosa Freire Quincozes Andréa Mittelmann Letícia Marques Vargas Jan Motta de Mello Diná Lessa Bandeira Vilnei Marins de Freitas das Neves

Pelotas, RS 2007

Exemplares desta publicação podem ser adquiridos na:

#### Embrapa Clima Embrapa Temperado

Endereço: BR 392 km 78 Caixa Postal 403 - Pelotas, RS Fone: (53) 3275 8199 Fax: (53) 3275-8219 / 3275-8221 Home page: www.cpact.embrapa.br E-mail: sac@cpact.embrapa.br

#### Comitê de Publicações da Unidade

Presidente: Walkyria Bueno Scivittaro Secretária-Executiva: Joseane M. Lopes Garcia Membros: Membros: Cláudio Alberto Souza da Silva, Lígia Margareth Cantarelli Pegoraro, Isabel Helena Vernetti Azambuja, Luís Antônio Suita de Castro, Sadi Macedo Sapper, Regina das Graças V. dos Santos Suplentes: Daniela Lopes Leite e Luís Eduardo Corrêa Antunes

Revisores de texto: Sadi Macedo Sapper Normalização bibliográfica: Regina das Graças Vasconcelos dos Santos Editoração eletrônica: Oscar Castro Composição e impressão: Embrapa Clima Temperado

#### 1ª edição

1ª impressão 2007: 50 exemplares

#### Todos os direitos reservados

A reprodução não-autorizada desta publicação, no todo ou em parte, constitui violação dos direitos autorais (Lei no 9.610).

Sistema de informação de espécies forrageiras para a Região Sul do Brasil: manual do usuário / Eliana da Rosa Freire Quincozes... [et al.]. -- Pelotas: Embrapa Clima Temperado; Juiz de Fora: Embrapa Gado de Leite, 2007. 19 p. -- (Embrapa Clima Temperado. Documentos, 188).

ISSN 1806-9193

 Banco de dados - Sistema de informação - Software livre - Planta forrageira - Espécies. I. Quincozes, Eliana da Rosa Freire. II. Série.

CCD 004. 2

## **Autores**

### Eliana da Rosa Freire Quincozes

Especialista em Banco de Dados Embrapa Clima Temperado Caixa Postal 403, BR 392 km78 960001-970 - Pelotas, RS (efreire@cpact.embrapa.br)

#### Andréa Mittelmann

Pesquisadora em Melhoramento Genético de Forrageiras Embrapa Gado de Leite Rua Eugênio do Nascimento, 610 Dom Bosco 36038-330 - Juiz de Fora, MG (andream@cnpgl.embrapa.br)

#### Letícia Marques Vargas

Técnica em Sistemas de Informação, Estagiária da Embrapa Clima Temperado Caixa Postal 403, BR 392 km78 960001-970 - Pelotas, RS (lvargas@cpact.embrapa.br)

#### Jan Motta de Mello

Técnico em Sistemas de Informação Estagiário da Embrapa Clima Temperado Caixa Postal 403, BR 392 km78 960001-970 - Pelotas, RS (jan@cpact.embrapa.br)

#### Diná Lessa Bandeira

M.Sc. em Comunicação Social Embrapa Clima Temperado Caixa Postal 403, BR 392 km78 960001-970 - Pelotas, RS (dina@cpact.embrapa.br)

#### Vilnei Marins de Freitas das Neves

Técnico em Sistemas de Informação, Técnico da Universidade Federal de Pelotas Caixa Postal 354, Campus Universitário 96010-900 - Pelotas, RS (vilnei\_neves@ufpel.edu.br)

## Apresentação

Este manual tem por objetivo orientar os usuários no uso do Sistema de Informação de Espécies Forrageiras para a Região Sul do Brasil. Trata-se de um sistema desenvolvido pela Embrapa Clima Temperado em parceria com a Embrapa Gado de Leite, que tem o objetivo de disponibilizar ao público interessado as informações básicas para cultivo e utilização das principais forrageiras recomendadas para os Estados da Região Sul.

Com base no sistema é possível obter diversas informações, a respeito do assunto, como ciclo de vida, época de produção e família das espécies forrageiras ocorrentes na região.

O usuário deste manual é toda pessoa responsável pelo cadastramento e atualização de dados relacionados às forrageiras, bem como quem deseja realizar consultas no sistema.

Cabe ressaltar que o sistema pode ser utilizado pelas demais unidades da Embrapa, uma vez que foi desenvolvido utilizandose a política de software livre. As informações relativas à instalação do sistema encontram-se no Manual do Administrador dos Sistemas de Informação.

*João Carlos Costa Gomes*

Chefe-Geral Embrapa Clima Temperado

# Sumário

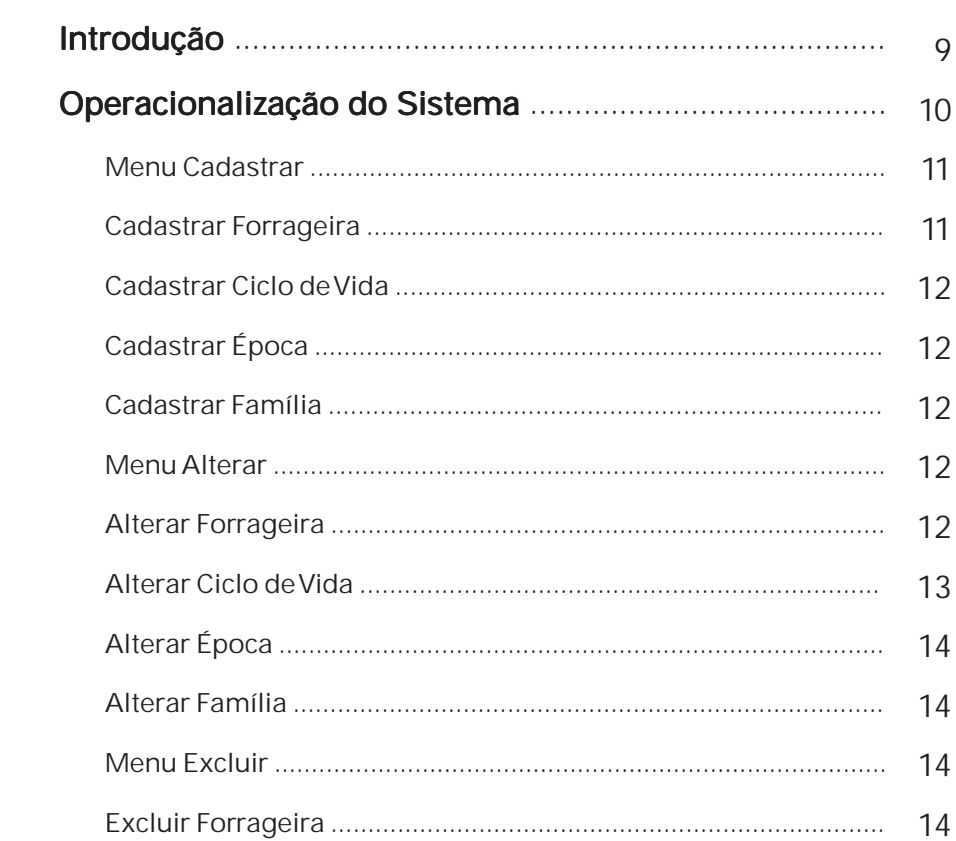

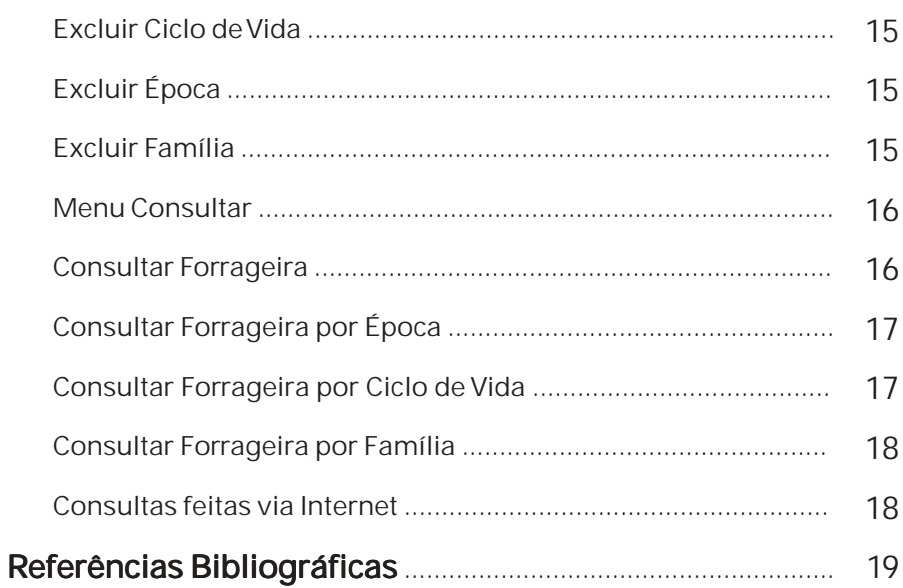

Eliana da Rosa Freire Quincozes Andréa Mittelmann Letícia Marques Vargas Jan Motta de Mello Diná Lessa Bandeira Vilnei Marins de Freitas das Neves

## Introdução

Existem muitas espécies de plantas que podem ser utilizadas como pastagem para o gado. Estas espécies se dividem de acordo com o período de desenvolvimento (inverno ou verão), quanto ao ciclo de vida (anual ou perene) e quanto à família botânica, sendo as mais utilizadas as gramíneas e as leguminosas.

Ao escolher uma espécie forrageira, deve-se considerar sua produtividade e qualidade nutritiva, mas também sua adaptação ao clima e tipo de solo do local.

Esta Base de Dados tem como objetivo disponibilizar ao público interessado as informações básicas para o cultivo e utilização das principais forrageiras recomendadas para cultivo nos Estados da Região Sul. São informados o nome científico e nome comum, família a que pertence a espécie e época de cultivo. Detalhes relativos a adaptação, densidade e forma de plantio, cultivares existentes e dicas para um manejo adequado são fornecidas para cada espécie.

As informações divulgadas na Base de Dados estão fundamentadas no documento Noções sobre produção de leite. (MITTELMANN: 2006).

## Operacionalização do Sistema

As funcionalidades do Sistema são apresentadas através de um Menu composto por 4 opções, conforme figura1: Cadastrar, Alterar, Excluir e Consultar. Cada opção do Menu apresenta diferentes itens, de acordo com as permissões do usuário

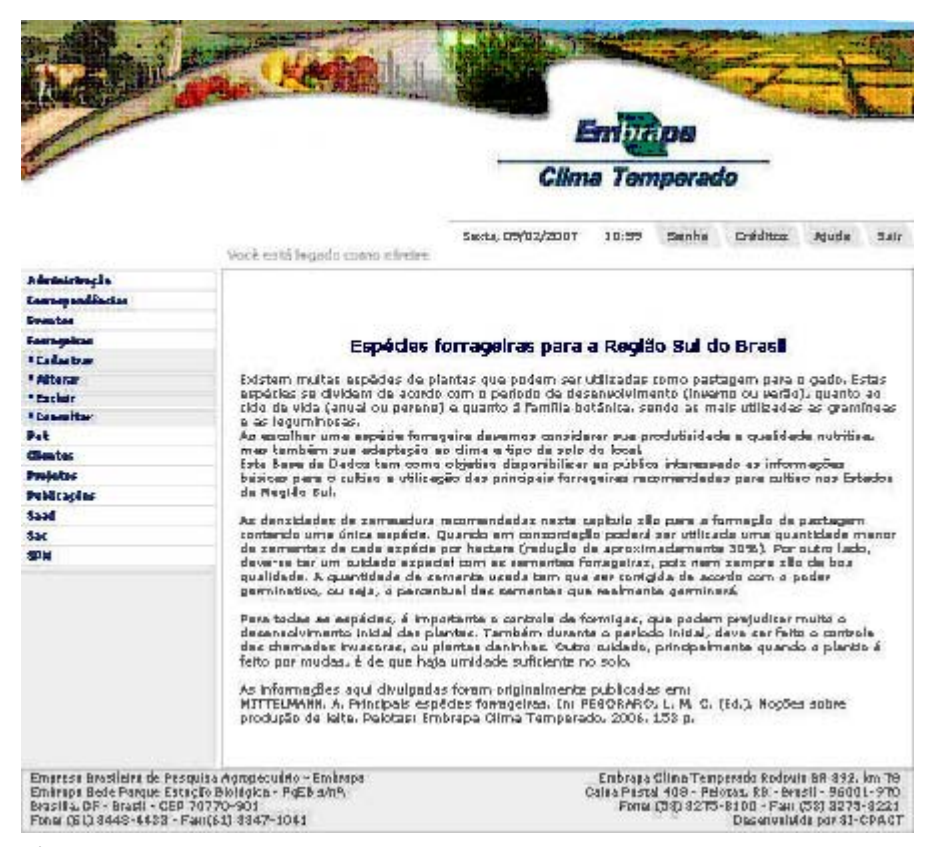

Figura 1. Opções do Menu.

#### Menu Cadastrar

Permite incluir uma informação que ainda não foi inserida no banco de dados.

#### Cadastrar Forrageira

Cadastro de Forrageira - 12 parte

Forrageira – refere-se ao cadastro de informações como nome científico, nome comum, ciclo de vida, entre outras informações cadastrais da forrageira.

Para cadastrar uma Forrageira as seguintes etapas devem ser seguidas: Clicar no Menu Forrageiras - Cadastrar - Forrageira preencher os campos solicitados e clicar sobre o botão Continuar que permite gravar no banco de dados as informações digitadas. O botão Cancelar permite ao usuário sair da tela sem gravar as informações. A segunda tela permite ao usuário atribuir as fotos da forrageira que está sendo cadastrada. Antes de clicar o botão Concluir é necessário clicar no botão Anexar para gravar.

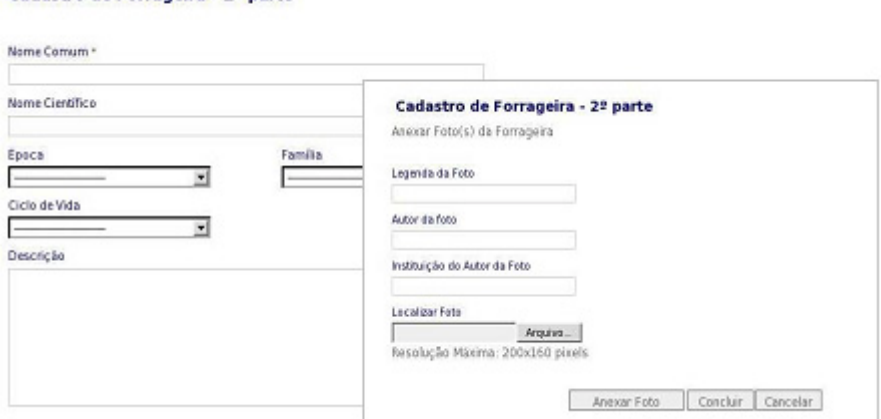

Figura 2. Cadastro de forrageira.

#### Cadastrar Ciclo de Vida

Ciclo de Vida - refere-se ao ciclo de vida da forrageira: Anual, Perene.

Para cadastrar um Ciclo de Vida as seguintes etapas devem ser seguidas: Clicar no Menu Forrageiras - Cadastrar – Ciclo de Vida - preencher o campo solicitado e clicar sobre o botão Cadastrar que permite gravar no banco de dados a informação digitada. O botão Cancelar permite ao usuário sair da tela sem gravar as informações.

#### Cadastrar Época

Época - refere-se a época da forrageira: Verão, Inverno.

Para cadastrar uma Época as seguintes etapas devem ser seguidas: Clicar no Menu Forrageiras - Cadastrar – Época preencher o campo solicitado e clicar sobre o botão Cadastrar que permite gravar no banco de dados a informação digitada. O botão Cancelar permite ao usuário sair da tela sem gravar as informações.

#### Cadastrar Família

Família - refere-se a família da forrageira: Leguminosa, Gramínea.

Para cadastrar uma Família as seguintes etapas devem ser seguidas: Clicar no Menu Forrageiras - Cadastrar – Família preencher o campo solicitado e clicar sobre o botão Cadastrar que permite gravar no banco de dados a informação digitada. O botão Cancelar permite ao usuário sair da tela sem gravar as informações.

#### Menu Alterar

Permite alterar uma informação inserida no banco de dados.

#### Alterar Forrageira

Forrageira – refere-se a alteração de informações como nome científico, nome comum, ciclo de vida, entre outras

informações cadastrais da forrageira.

Para alterar uma Forrageira as seguintes etapas devem ser seguidas: Clicar no Menu Forrageiras - Alterar - Forrageira alterar os campos desejados e clicar sobre o botão Continuar que permite gravar no banco de dados as informações digitadas. O botão **Cancelar** permite ao usuário sair da tela sem gravar as informações. A segunda tela permite ao usuário atribuir as fotos da forrageira que está sendo cadastrada. Antes de clicar o botão Concluir é necessário clicar no botão Anexar para gravar.

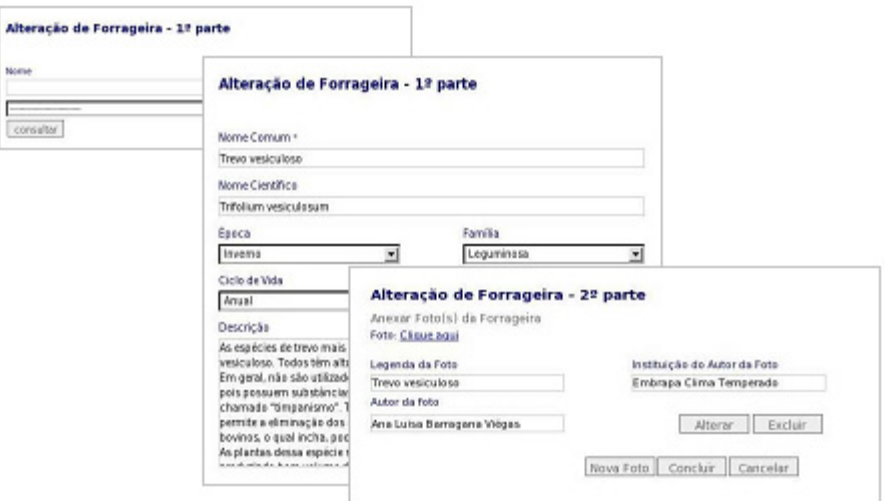

Figura 3. Telas da alteração de forrageira.

### Alterar Ciclo de Vida

Ciclo de Vida - refere-se ao ciclo de vida da forrageira: Anual, Perene.

Para alterar um Ciclo de Vida as seguintes etapas devem ser seguidas: Clicar no Menu Forrageiras - Alterar – Ciclo de Vida alterar o campo solicitado e clicar sobre o botão Alterar que permite gravar no banco de dados a informação digitada. O

botão **Cancelar** permite ao usuário sair da tela sem gravar as informações.

#### Alterar Época

Época - refere-se a época da forrageira: Verão, Inverno.

Para alterar uma Época as seguintes etapas devem ser seguidas: Clicar no Menu Forrageiras - Alterar – Época - alterar o campo solicitado e clicar sobre o botão Alterar que permite gravar no banco de dados a informação digitada. O botão Cancelar permite ao usuário sair da tela sem gravar as informações.

#### Alterar Família

Família - refere-se a família da forrageira: Leguminosa, Gramínea.

Para alterar uma Família as seguintes etapas devem ser seguidas: Clicar no Menu Forrageiras - Alterar – Família - alterar o campo solicitado e clicar sobre o botão Alterar que permite gravar no banco de dados a informação digitada. O botão Cancelar permite ao usuário sair da tela sem gravar as informações.

#### Menu Excluir

Permite excluir do banco de dados uma informação inserida.

#### Excluir Forrageira

Forrageira – refere-se a exclusão da forrageira.

Para excluir uma Forrageira já cadastrada no banco de dados as seguintes etapas devem ser seguidas: Clicar no Menu Forrageiras - Excluir - Forrageira - selecionar a forrageira que deseja-se excluir e clicar sobre o botão Consultar para conferir as informações da forrageira e por fim clicar no botão Excluir. Importante: Caso a forrageira estiver associada a fotos, é necessário primeiro excluir as fotos através do Menu Alterar Forrageira – 2ª tela.

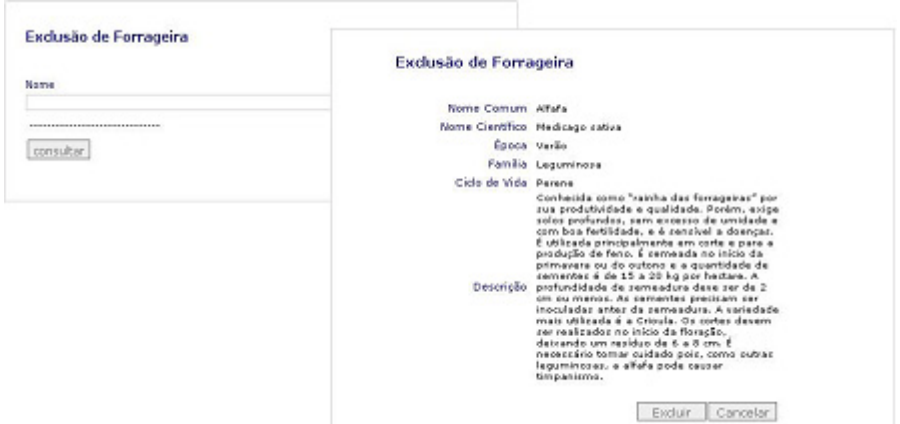

Figura 4. Telas de exclusão de forrageira

#### Excluir Ciclo de Vida

Ciclo de Vida - refere-se ao ciclo de vida da forrageira: Anual, Perene.

Para excluir um Ciclo de Vida as seguintes etapas devem ser seguidas: Clicar no Menu Forrageiras - Excluir – Ciclo de Vida selecionar o ciclo de vida que deseja-se excluir e clicar sobre o botão Consultar para conferir as informações do ciclo de vida e por fim clicar no botão Excluir.

#### Excluir Época

Época - refere-se a época da forrageira: Verão, Inverno.

Para excluir uma Época as seguintes etapas devem ser seguidas: Clicar no Menu Forrageiras - Excluir – Época selecionar a época que deseja-se excluir e clicar sobre o botão Consultar para conferir as informações da época e por fim clicar no botão Excluir.

#### Excluir Família

Família - refere-se a família da forrageira: Leguminosa, Gramínea.

Para excluir uma Família as seguintes etapas devem ser seguidas: Clicar no Menu Forrageiras - Excluir – Família selecionar a família que deseja-se excluir e clicar sobre o botão Consultar para conferir as informações da época e por fim clicar no botão Excluir.

#### Menu Consultar

Permite consultar as informações inseridas no banco de dados, imprimir relatórios.

#### Consultar Forrageira

Exibe informações cadastrais e fotos da forrageira selecionada. Para realizar a consulta as seguintes etapas devem ser efetuadas: Menu Forrageiras - Consultar – Forrageira – selecionar a forrageira através da caixa de seleção. O botão Relatório exibe um relatório que pode ser impresso através do Menu **Arquivo – Imprimir**. As telas desta opção são mostradas abaixo.

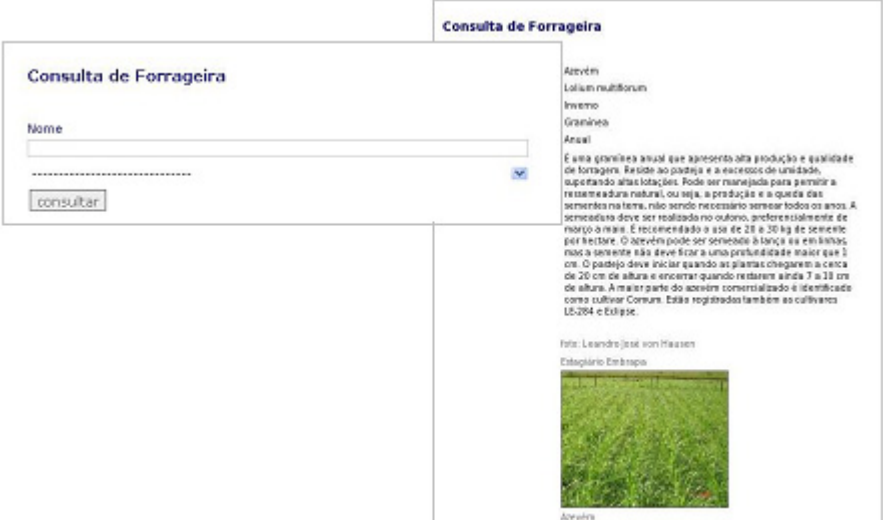

Figura 5. Telas da consulta de forrageira.

#### Consultar Forrageira por Época

Exibe as forrageiras por época selecionada. Para realizar a consulta as seguintes etapas devem ser efetuadas: Menu Forrageiras - Consultar – Forrageiras por Época – selecionar a época através da caixa de seleção. O resultado da consulta exibe o nome da forrageira e um link "Saiba Mais" ao lado, através deste link o usuário pode obter maiores detalhes a respeito da forrageira. O botão Relatório exibe um relatório de forrageiras da época selecionada que pode ser impresso através do Menu Arquivo - Imprimir.

#### Consultar Forrageira por Ciclo de Vida

Exibe as forrageiras por ciclo de vida selecionado. Para realizar a consulta as seguintes etapas devem ser efetuadas: Menu Forrageiras - Consultar – Forrageiras por Ciclo de Vida – selecionar o ciclo de vida através da caixa de seleção. O resultado da consulta exibe o nome da forrageira e um link "Saiba Mais" ao lado, através deste link o usuário pode obter maiores detalhes a respeito da forrageira. O botão Relatório exibe um relatório de forrageiras do ciclo de vida selecionado que pode ser impresso através do Menu Arquivo - Imprimir.

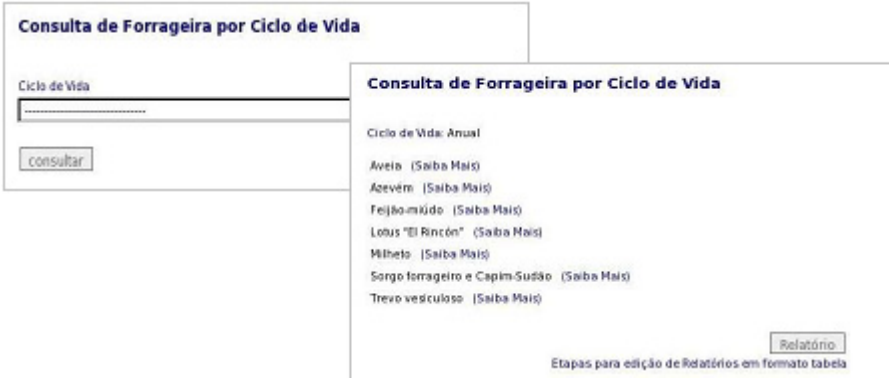

Figura 6. Telas da consulta de forrageira por ciclo de vida.

### 17

#### Consultar forrageira por Família

Exibe as forrageiras por família selecionada. Para realizar a consulta as seguintes etapas devem ser efetuadas: Menu Forrageiras - Consultar – Forrageiras por família – selecionar a família através da caixa de seleção. O resultado da consulta exibe o nome da forrageira e um link "Saiba Mais" ao lado, através deste link o usuário pode obter maiores detalhes a respeito da forrageira. O botão Relatório exibe um relatório de forrageiras da família selecionada que pode ser impresso através do Menu Arquivo - Imprimir.

#### Consultas feitas via Internet

A base de dados de forrageiras da Embrapa Clima Temperado e Embrapa Gado de Leite pode ser consultada através do site:

http://www.cileite.com.br/forrageiras/consultas/

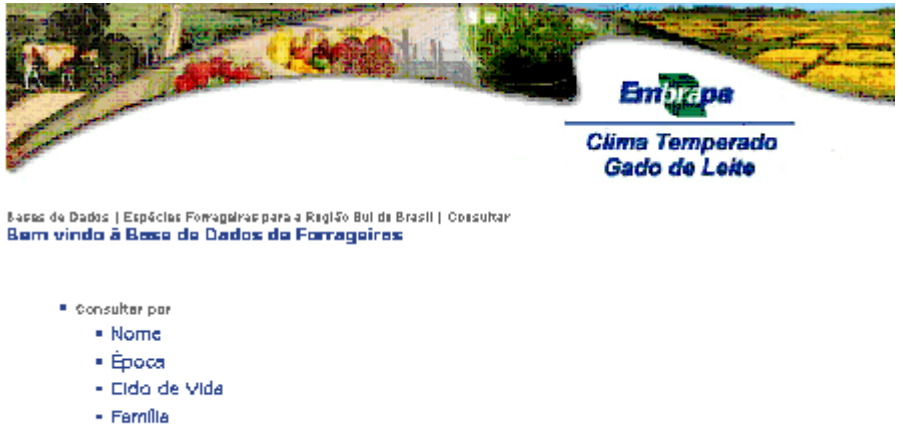

Figura 7. Base de dados de forrageiras na Internet.

## Referências Bibliográficas

DATE, C. J. Introdução a sistemas de banco de dados. 3. ed. São Paulo: Campus, 1991. 120 p.

STONEBRAKER, M. Documentação do PostgreSQL 7.4.1. Rio de Janeiro: Câmara Municipal: 2004. 89 p. Traduzido por Halley Pacheco de Oliveira.

ELMASRI, R. ; NAVATE, S.B. Fundamentals of database systems. 2. ed. Redwood City: The Benjamin/Cummings, 1994. 34 p.

HEUSER, C. A. Projeto de banco de dados. 3. ed. Porto Alegre: Sagra Luzzatto, 2000. 204 p.

KORTH,H.F. ; SILBERSCHATZ,A . SUDARSHAN,S. Database systems concepts. 3. ed. New York: Mcgraw Hill, 1997. 140 p.

NIEDERAUER, J. Guia de consulta rápida postgresql. São Paulo: Novatec, 2001. 127 p.

REZENDE, D. A ; ABREU, A F. de. Tecnologia da informação: aplicada a sistemas de informação empresariais. São Paulo: Atlas, 2000. 309 p.

SILVA, L. C. da. Banco de dados para web do planejamento à implementação. São Paulo: Érica, 2001. 240 p.

NIEDERAUER, J. Desenvolvendo websites com PHP4. Pelotas: Vanguarda, 2001. 256 p.

MITTELMANN, A. Principais espécies forrageiras. In: PEGORARO, L. M. C. (Ed.). Noções sobre produção de leite. Pelotas: Embrapa Clima Temperado, 2006. 153 p.